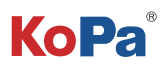

# **KoPa WiFi Lab for Windows 软件 使用说明书**

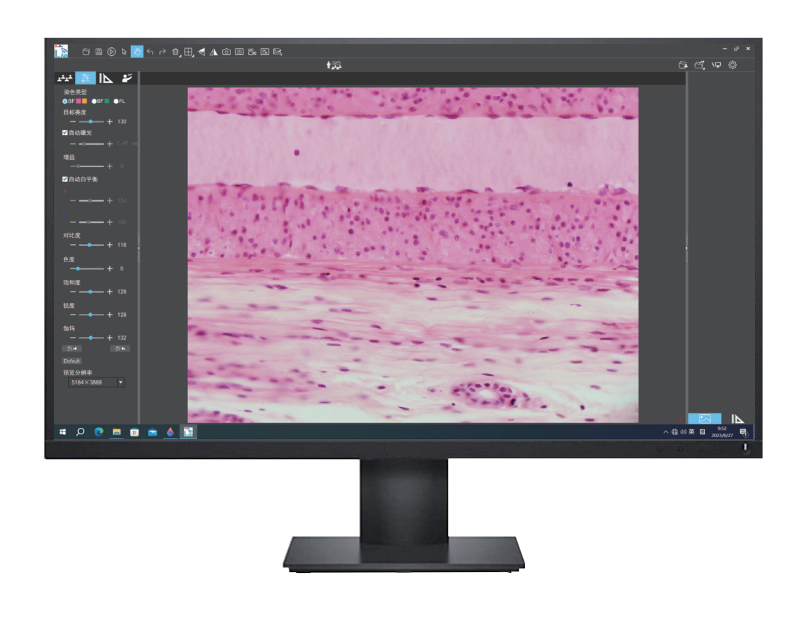

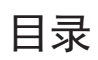

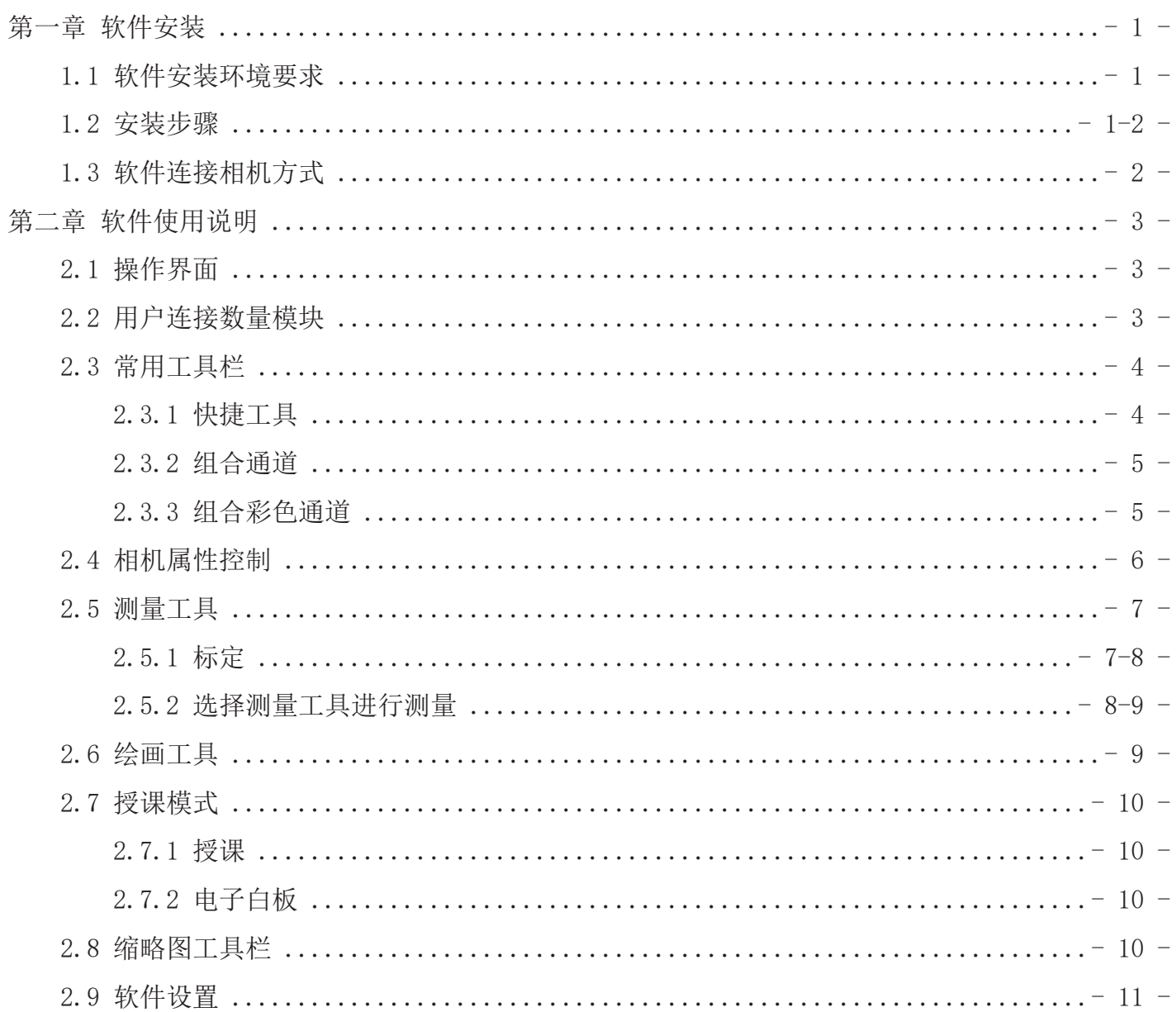

### 第一章 软件安装

**�.� 软件安装环境要求**

#### **系统要求:**

CPU 类型: 酷睿第十代 i5 或以上处理器;内存容量≥16GB 或以上;硬盘容量≥512GB 或以上;系统:正版 Microsoft Windows 10 (64 bit)及以上;显卡:核显或者独立。

注:软件中部分功能需要计算机安装有

Microsoft Word 2003或以上版本(将测量结果输出到WORD功能);

Microsoft Excel2003或以上版本(将测量结果输出到EXCEL功能);

Microsoft Outlook 2003或以上版本(通过邮件发送图片功能)。

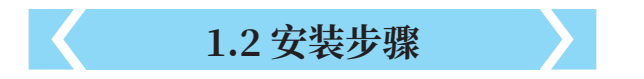

步骤1:双击"KoPa WiFi Lab Install"文件,出现以下窗口时,请 选择需要的安装向导语言,并按"L ··· 1"按钮。 注:安装向导语言与软件接口所使用语言无关,如果要改变软件接 口语言,选择"设置"菜单里的"语言"功能进行修改。

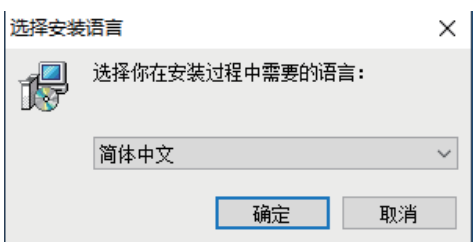

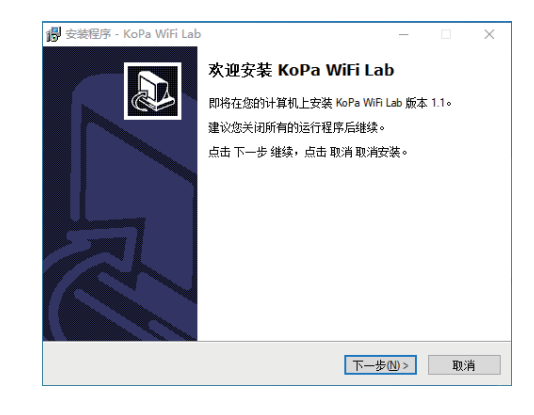

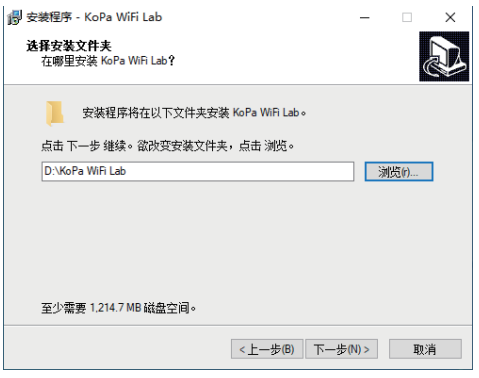

步骤2: 当出现"欢迎安装KoPa WiFi Lab"时, 请点击" 下一步啊?" 按钮。

步骤3: 当"选择安装文件夹"窗口出现时,点击"浏览"选择您 要安装的文件路径,一般不需要修改,点击"下一"》"继续。

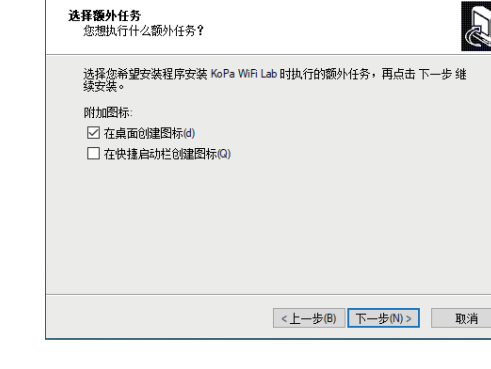

i 安装程序 - KoPa WiFi Lab

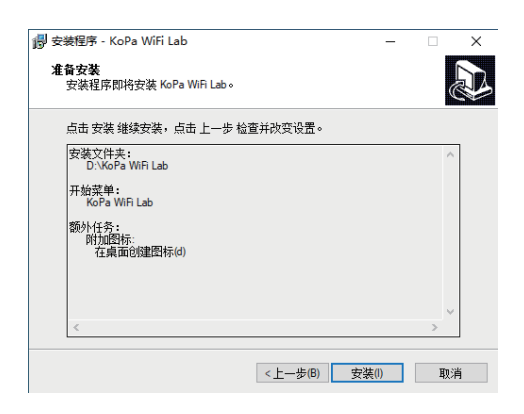

步骤 6: 安装程序过程中将出现安装进度显示条,软件安装过程 中需要注册一些必要的运行库,可能会被部分杀毒软件误报拦 截,如果出现提示信息,请允许该程序继续运行。

步骤5: 确认软件安装的"目标位置"等信息。确认后,请点击

步骤4: 出现如下图所示的画面时, 选择您所需要的快捷方式, 再

点击"下一步啊"按钮。

" | 参测 | " 按钮。

步骤 7: 安装程序过程中将出现安装进度显示条,当出现以下窗 口时表示软件已安装成功,点击" "按钮完成安装。在窗 口关闭之后,检查您桌面上的"  $\sum_{n=1}^{\infty}$ " 图标。如果您未能找到它, 请从"开始"→"所有程序"路径寻找。

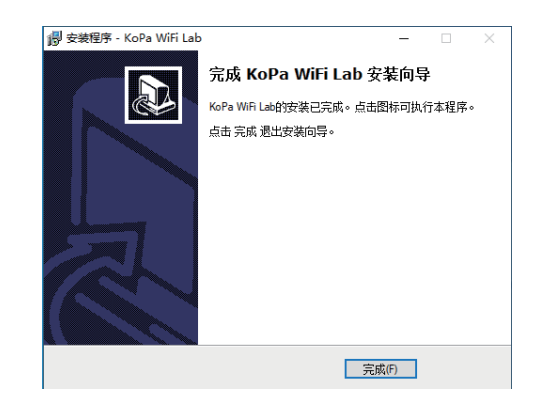

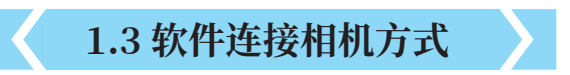

本软件支持通过网线、WiFi连接方式连接相机。

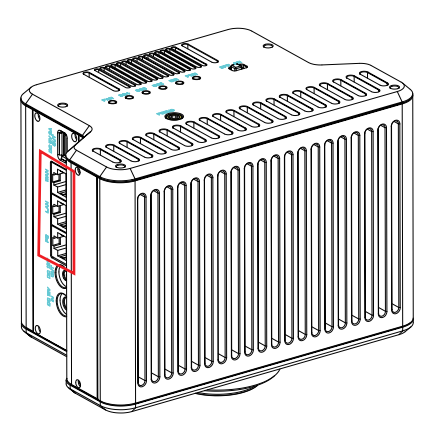

## 第二章 软件使用说明

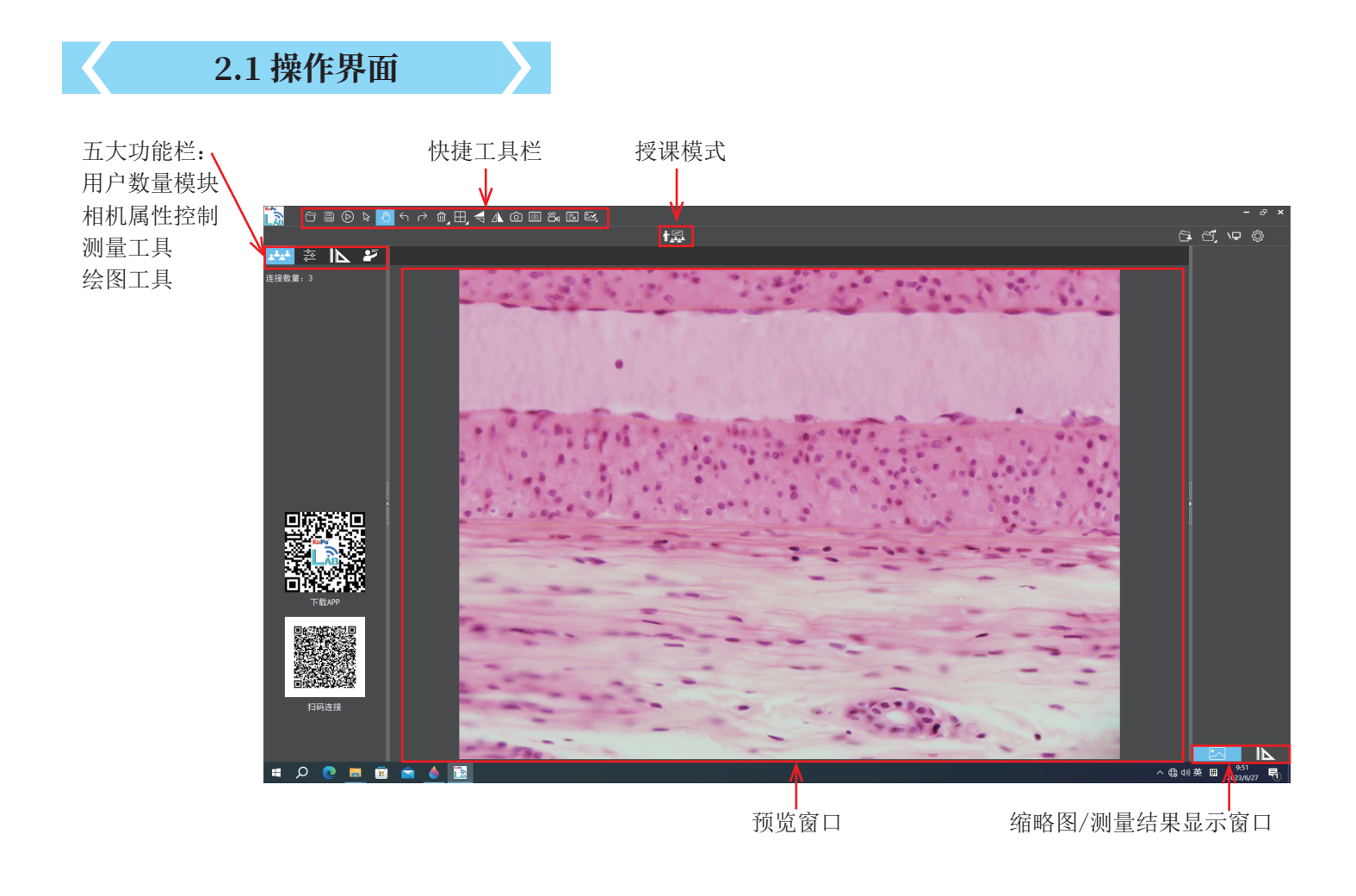

**�.� 用户连接数量模块**

功能详述:

可快速扫码连接并查看多人共览工作站当前用户连接数量。

智能终端(手机或平板)扫码可连接多人共览工作站并实时观察显微图像。

通过KoPa WiFi Lab左侧的"用户连接用户数量"模块,可查看多人共览工作站当 前连接总数(例图为3台),本系统自动检测刷新用户在线数量,中途加入或离开 再返回可实时查看到。

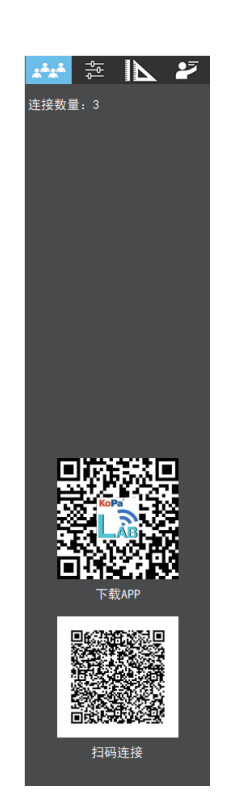

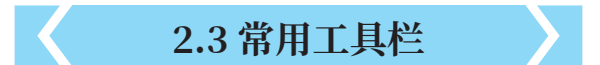

### **�.�.� 快捷工具**

# $\texttt{Comp} \; \mathbb{B} \; \texttt{D} \; \texttt{A} \; \texttt{A} \; \texttt{A} \; \texttt{A} \; \texttt{A} \; \texttt{A} \; \texttt{A} \; \texttt{B} \; \texttt{B} \; \texttt{B} \; \texttt{B} \; \texttt{B} \; \texttt{B} \; \texttt{B} \; \texttt{B} \; \texttt{B} \; \texttt{B} \; \texttt{B} \; \texttt{B} \; \texttt{B} \; \texttt{B} \; \texttt{B} \; \texttt{B} \; \texttt{B} \; \texttt{$

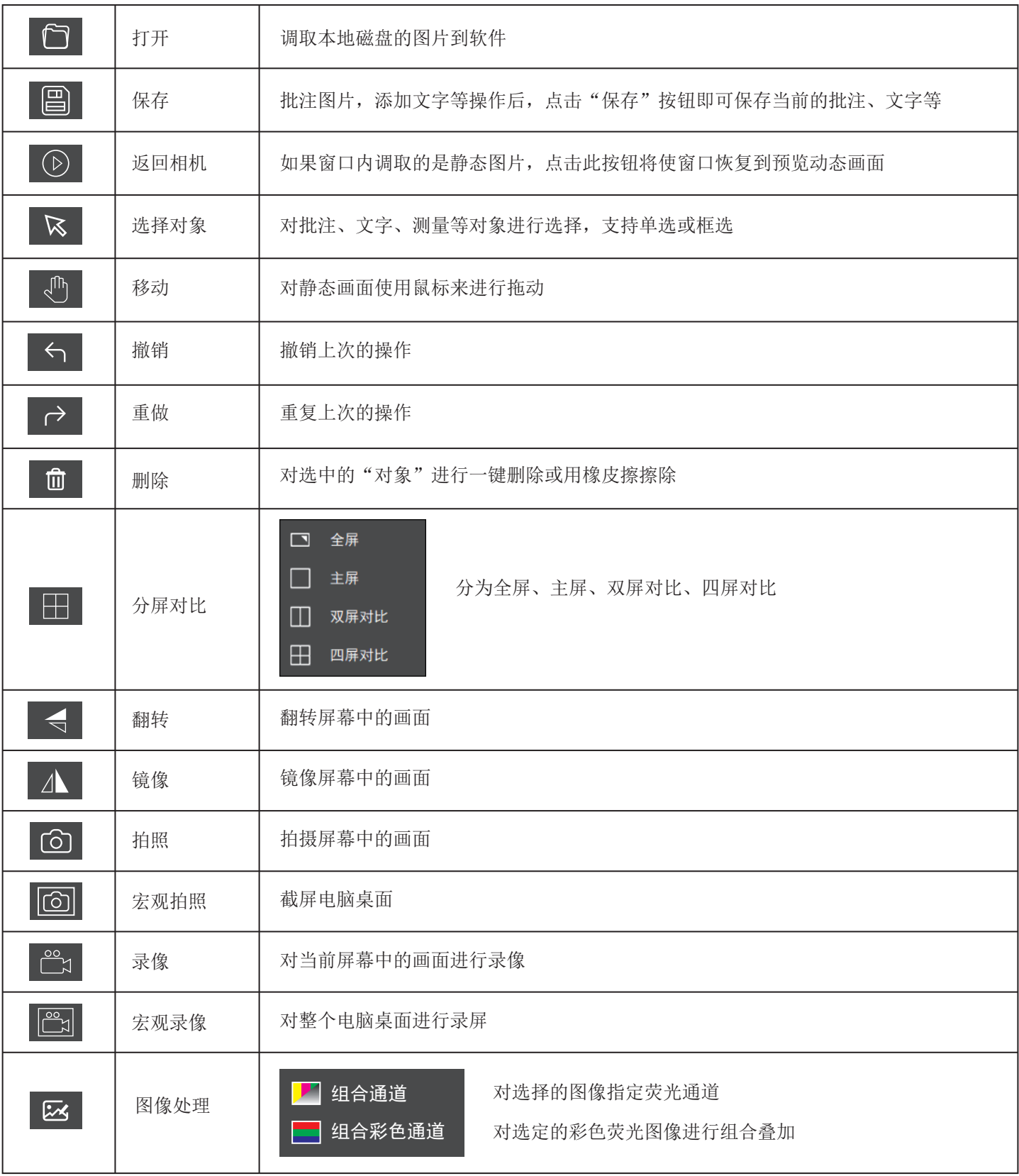

#### **�.�.� 组合通道**

可快速地指定荧光通道。

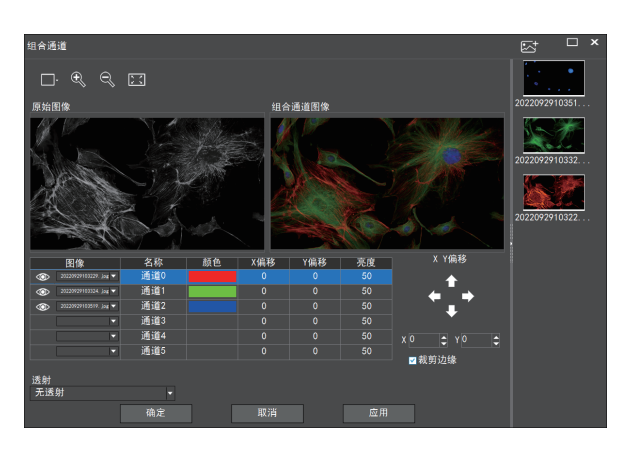

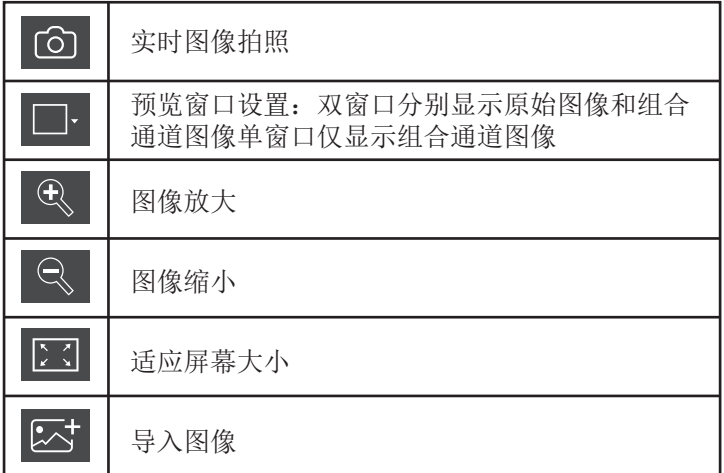

对导入的图像可指定荧光通道 (如下图所示)

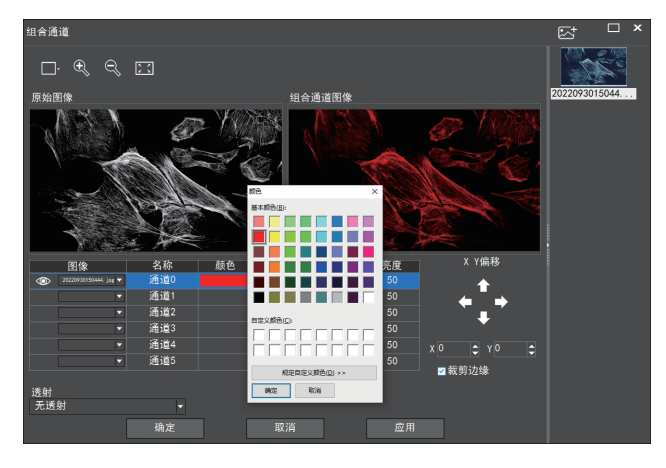

注意:请导入分辨率一致的图像,否则将导致导入图像失败

#### 允许直接输入X、Y、亮度数值进行微调。

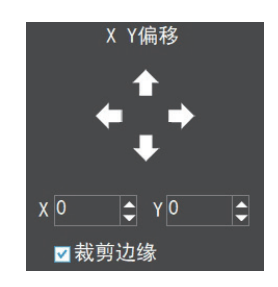

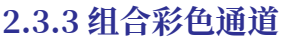

可快速地组合彩色荧光图像

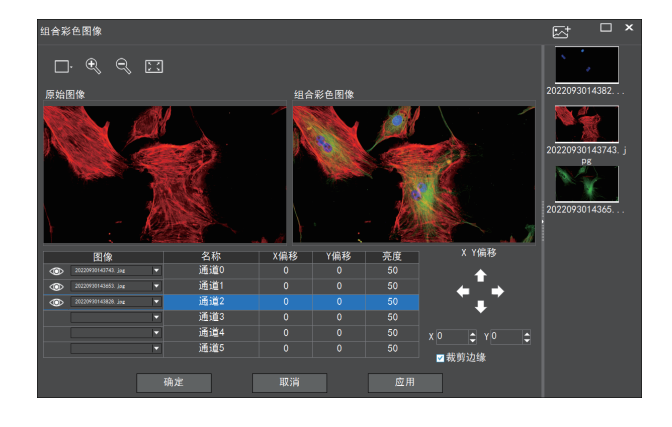

注意:请导入分辨率一致的图像,否则将导致导入图像失败

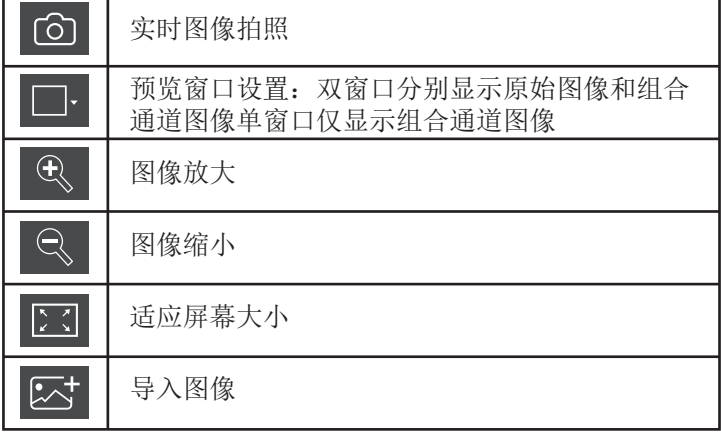

允许直接输入X、Y、 亮度数值进行微调。

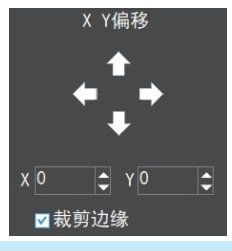

# **�.� 相机属性控制**

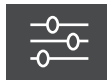

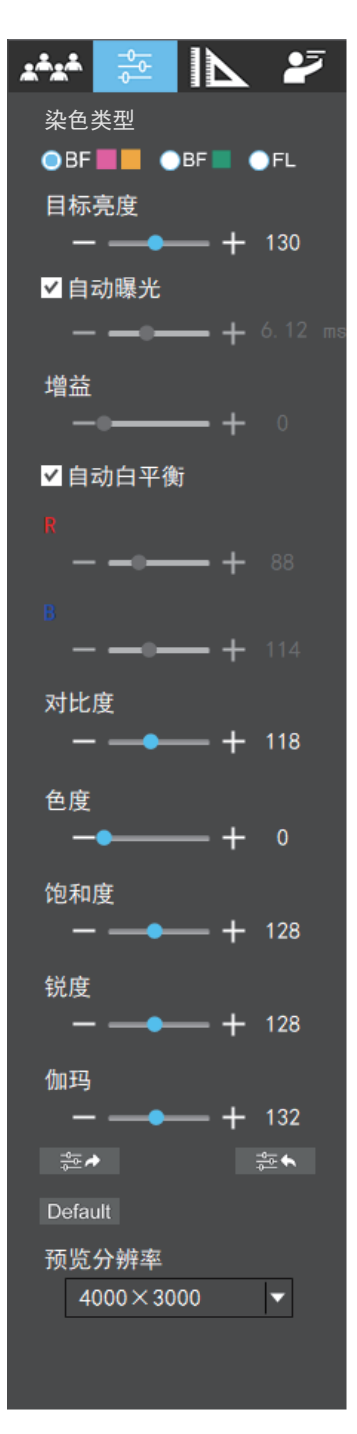

根据需要调节相应的图像属性参数,以达到所要的图像效果。

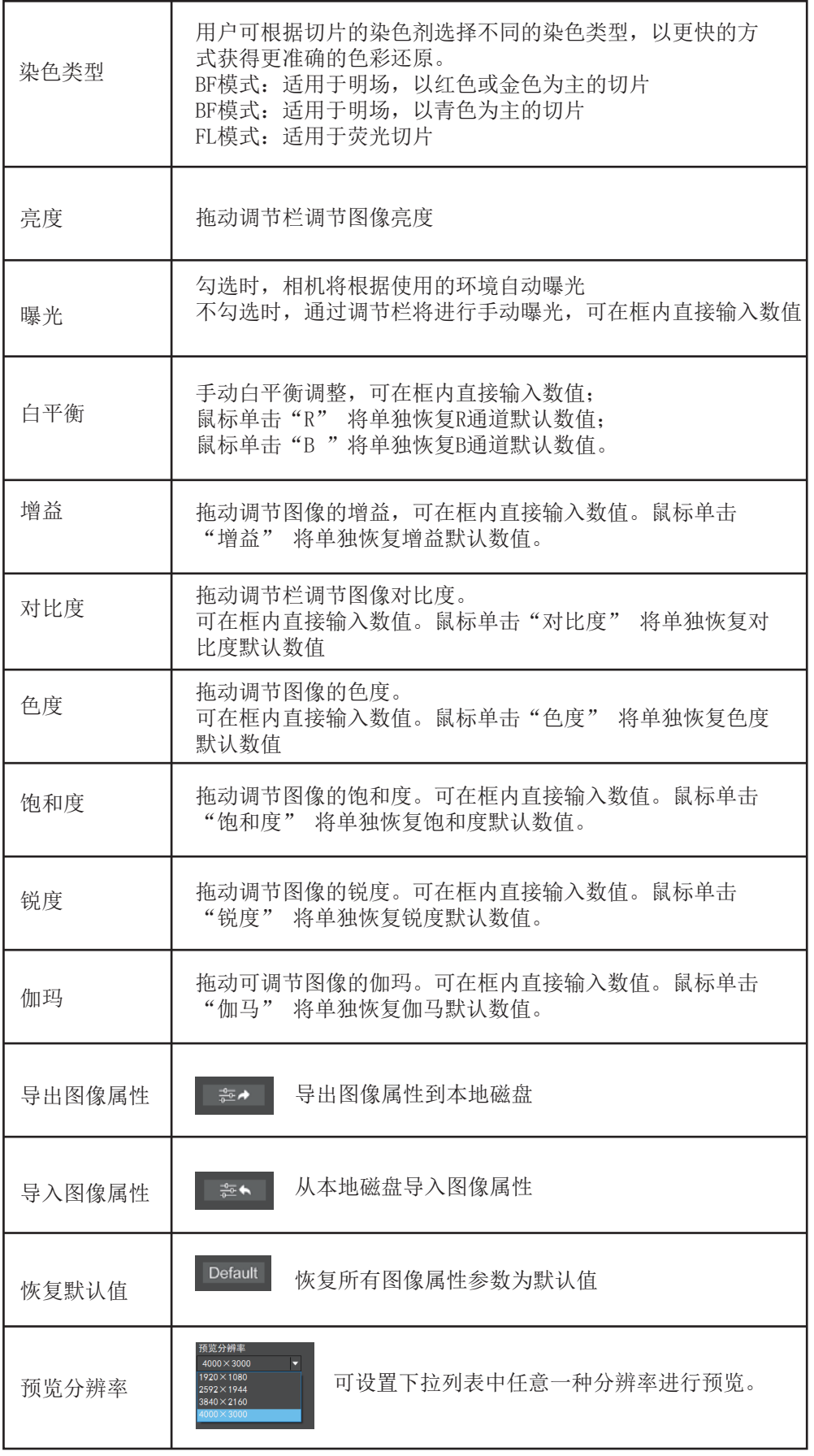

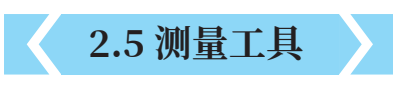

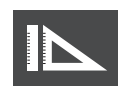

提供标定功能以及测量功能,可对预览窗口的动态视频或静态图片 进行测量。

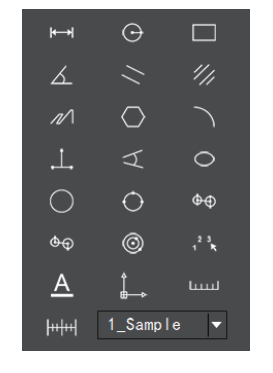

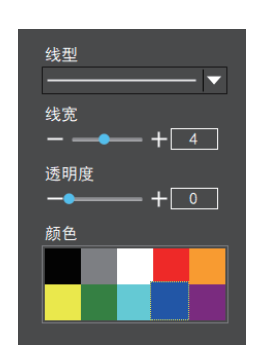

#### **�.�.� 标定**

(1)步骤一:放置测微尺到显微镜下,下图示例采用的是 1DV=0.01mm的测微尺

(2)步骤二:点击" 时间"弹出标定表, 如图所示:

(3)步骤三:在测微尺图像上使用鼠标绘一条直线,设定标尺 长度时,选定较长的刻度长度可以获得更加精确的结果。比如 选取 10 个刻度长度将比只选取 1 个刻度长度获得的精度更 高。松开鼠标后,用鼠标拖画的直线的像数值会自动更新在标 定表的"图像基准"处,如图所示:

(4)步骤四:在标定表内输入名称,如10X,在标定表内输入 刚刚在测微尺上所绘的直线的实际长度,比如本示例图是绘制  $7100$  个DV, 即1mm (或 $1000$ μm),则在"实际长度"框内输入 指定处填入1000"单位"选择μm。再点击"添加",即可将此 标定值添加到标定表内待用。按此方法为其他不同倍率的物镜 添加标定值。

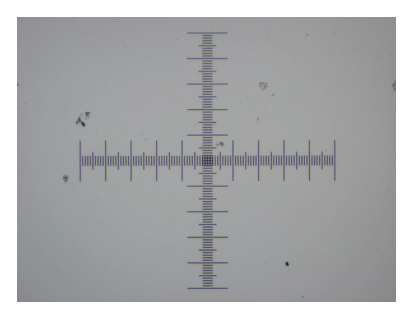

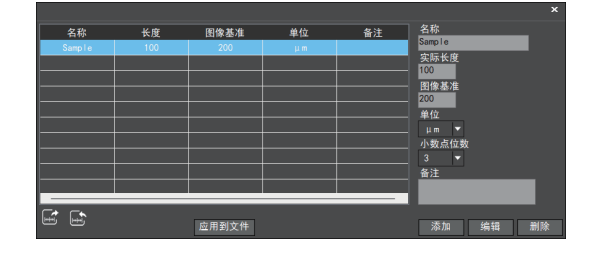

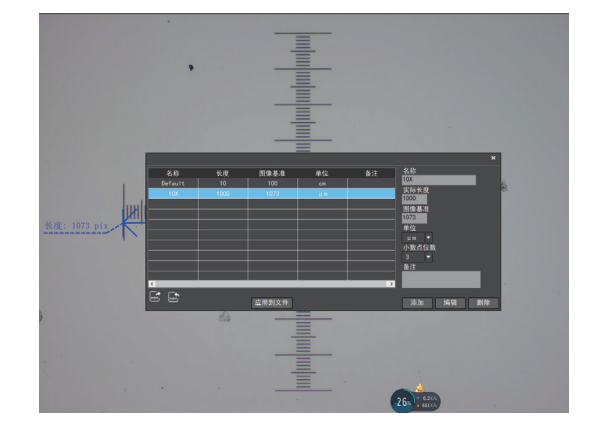

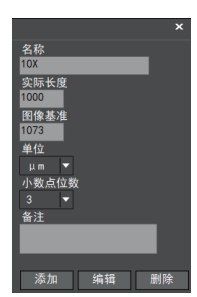

注:

- ① "添加":将右框中的信息添加至左侧列表中。
- ② "编辑":将对左侧列表中选中的标定值进行修改。
- ③ "删除":将对左侧列表中选中的标定值进行删除。
- ④ "应用到文件":调用左侧列表中选中的标定值。

#### **�.�.� 选择测量工具进行测量**

先在标定表内根据实际使用的物镜来选择标定值,点击"应用 到文件"。如图:

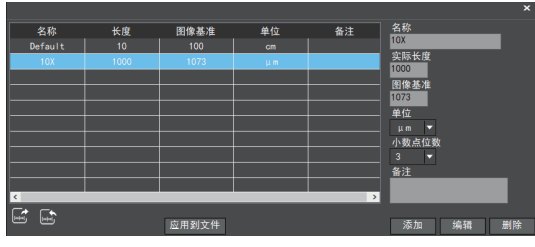

调取测量工具如下:

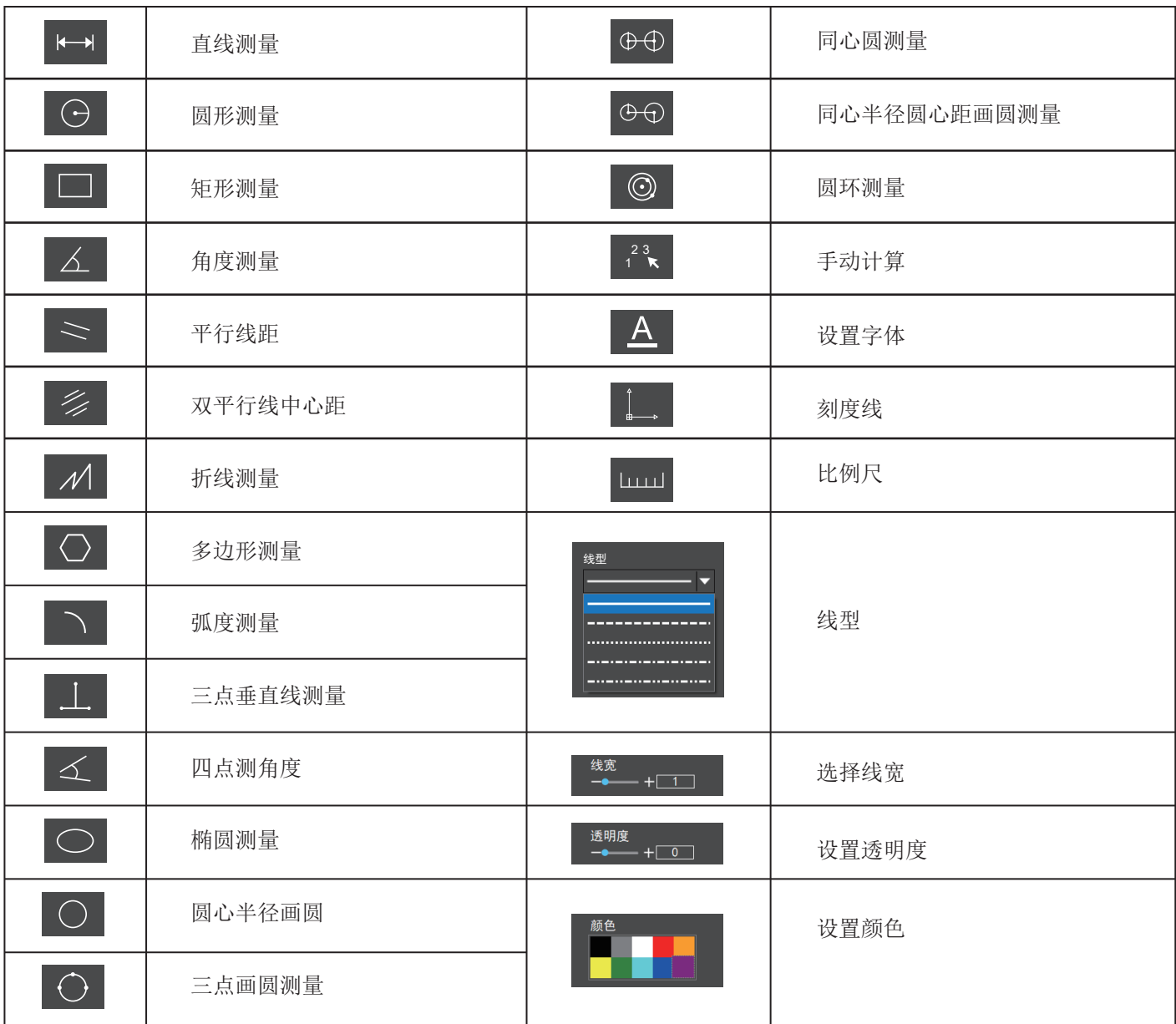

每一次的测量结果将在软件右侧显示。使用者可将测量 结果导出。

点击右上侧显示栏中的导出工具 可对数据及图片进行 导出至PDF、 Word 、Excel、打印机及邮件(仅支持 Outlook)。导出至PDF,打印机及邮件的功能均只对静 态图片有效。

如图示例,选择生成Word,输入文件名,以及路径,点 击"保存"。

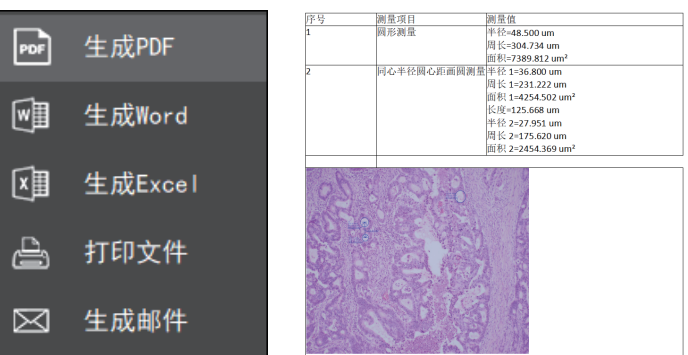

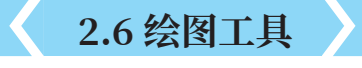

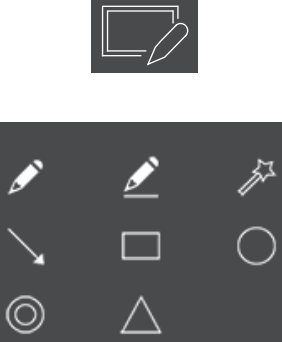

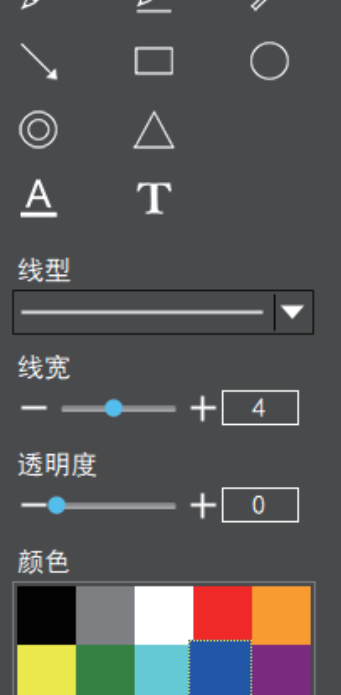

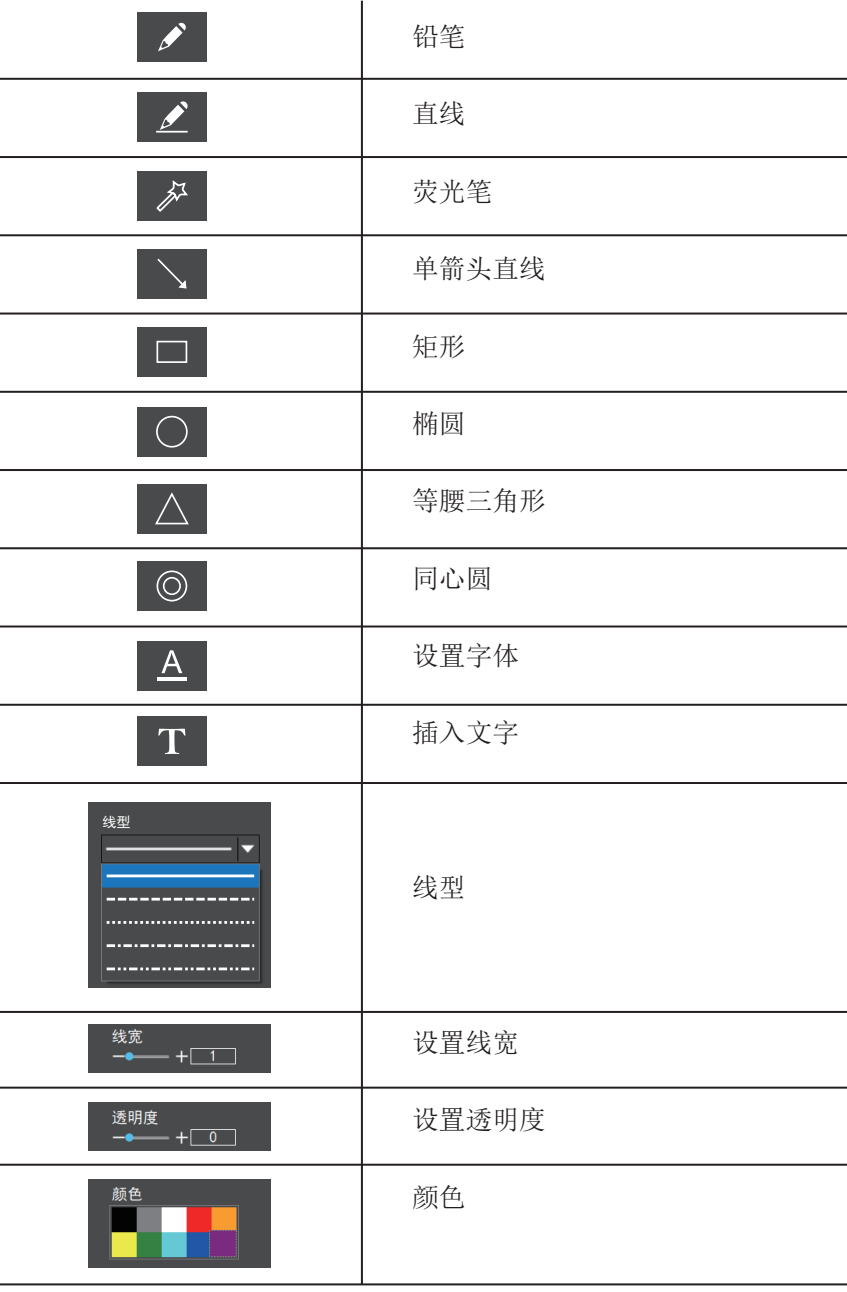

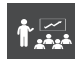

#### **�.�.� 授课**

#### 功能简述:

Windows画面或操作过程同步推送到智能终端用户; 智能终端用户可实时显示Windows下的显微图像及计算 机操作画面,展示课件,PPT,视频等教案,在智能终 端用户实时展示。

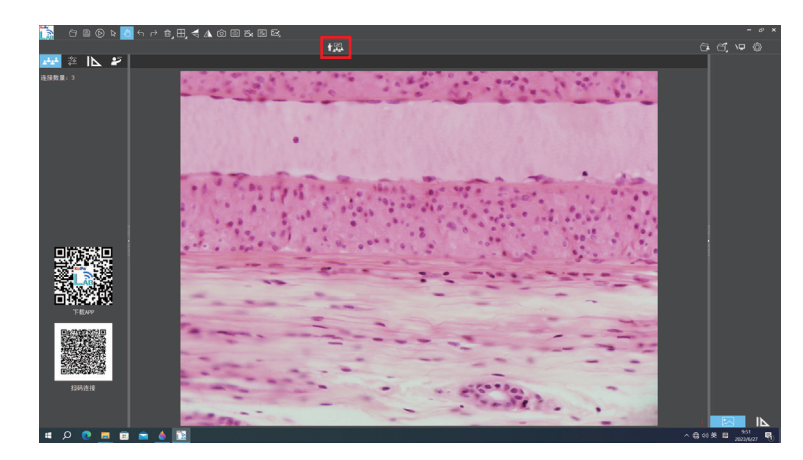

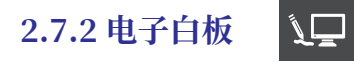

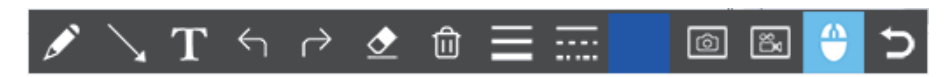

授课模式点击软件右上角的 "电子白板"按钮,向智能终端用户展示教师端计算机桌面并可对计算机桌面及其他课件 进行点评。

"电子白板"工具从左往右分别为:钢笔、箭头、输入文字、撤销、重做、橡皮擦,删除对象、线宽、线型、颜色、 宏观拍照,宏观录像,鼠标穿透(此工具允许调用电脑磁盘内的文件资料),及返回软件界面,有助于在授课模式下 对桌面展示的课件、视频等进行批注并实时推送给智能终端用户。

**�.� 缩略图工具栏**

对缩略图右键点击将展示操作菜单如图所下

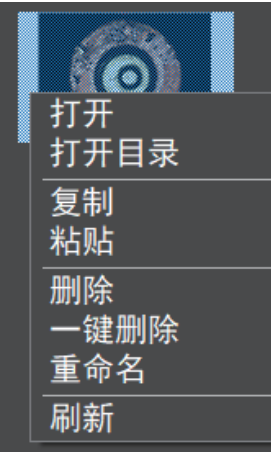

打开:打开图片 打开目录:打开图片的所在目录 复制:复制当前的图片 粘贴: 粘贴已经复制的图片(注: 仅能在缩略图工具栏内进行粘贴) 删除:删除当前的图片,可从回收站恢复文件 一键删除:删除所有图片,可从回收站恢复文件 重命名:对图片进行重命名 刷新:对图片缩略图区进行刷新

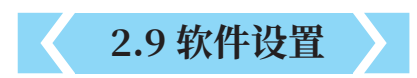

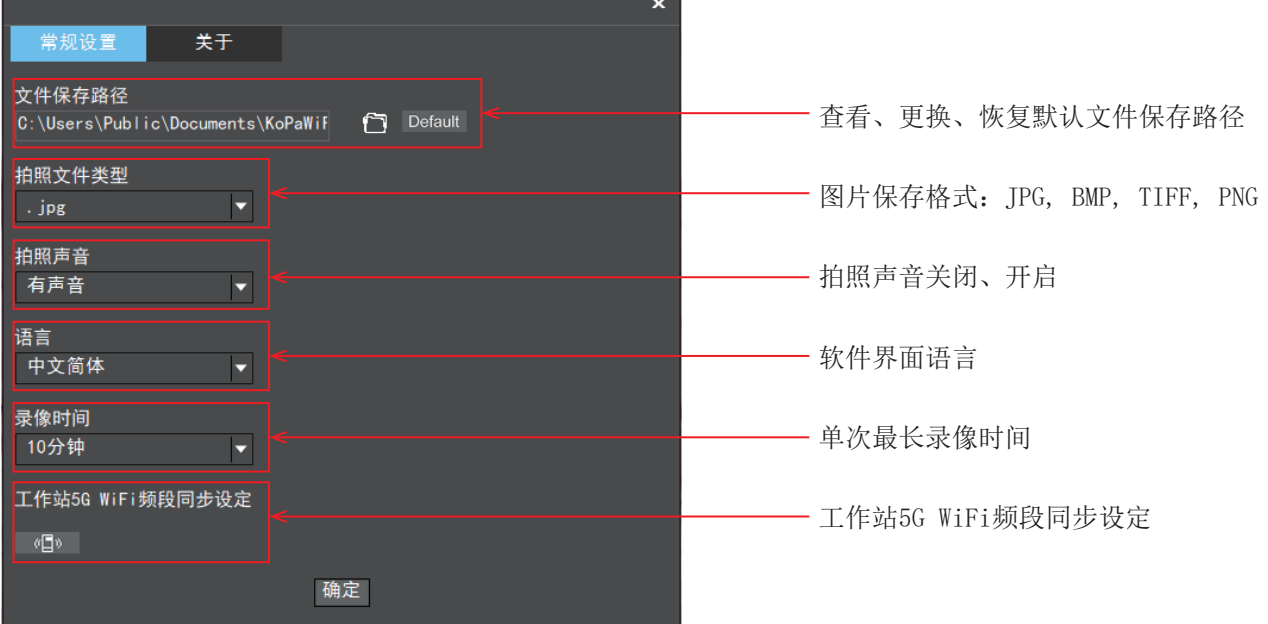